# Laden der minimalen IOS-Konfiguration in die Karte der ML-Serie Ī

### Inhalt

**[Einführung](#page-0-0)** [Voraussetzungen](#page-0-1) [Anforderungen](#page-0-2) [Verwendete Komponenten](#page-0-3) [Konventionen](#page-1-0) [Hintergrundinformationen](#page-1-1) **[Startkonfigurationsdatei](#page-1-2)** [Mindestkonfiguration der Cisco IOS Software für Karten der ML-Serie](#page-1-3) [Laden der Mindestkonfiguration](#page-1-4) [Zugehörige Informationen](#page-3-0)

# <span id="page-0-0"></span>**Einführung**

In diesem Dokument wird beschrieben, wie die minimale Cisco IOS® Software-Konfiguration über den Cisco Transport Controller (CTC) auf Cisco ONS 15454 in Multi-Layer (ML)-Karten geladen wird.

# <span id="page-0-1"></span>Voraussetzungen

#### <span id="page-0-2"></span>Anforderungen

Cisco empfiehlt, dass Sie über Kenntnisse in folgenden Bereichen verfügen:

- Cisco ONS 15454
- Cisco ONS Ethernet-Karten der Serie 15454 ML
- Cisco IOS-Software

#### <span id="page-0-3"></span>Verwendete Komponenten

Die Informationen in diesem Dokument basierend auf folgenden Software- und Hardware-Versionen:

- Cisco ONS 15454 Version 4.1.3 und höher
- ML-Series-Karte (gebündelt als Teil der ONS Version 4.1.3)
- Cisco IOS Software Release 12.1(19)EO1 und höher

Die Informationen in diesem Dokument beziehen sich auf Geräte in einer speziell eingerichteten Testumgebung. Alle Geräte, die in diesem Dokument benutzt wurden, begannen mit einer

gelöschten (Nichterfüllungs) Konfiguration. Wenn Ihr Netz Live ist, überprüfen Sie, ob Sie die mögliche Auswirkung jedes möglichen Befehls verstehen.

#### <span id="page-1-0"></span>**Konventionen**

Weitere Informationen zu Dokumentkonventionen finden Sie unter [Cisco Technical Tips](//www.cisco.com/en/US/tech/tk801/tk36/technologies_tech_note09186a0080121ac5.shtml) [Conventions \(Technische Tipps von Cisco zu Konventionen\).](//www.cisco.com/en/US/tech/tk801/tk36/technologies_tech_note09186a0080121ac5.shtml)

# <span id="page-1-1"></span>**Hintergrundinformationen**

#### <span id="page-1-2"></span>**Startkonfigurationsdatei**

Damit die Karte beim Zurücksetzen der Karte der ML-Serie über die Standardkonfiguration hinaus funktioniert, benötigt sie eine Startkonfigurationsdatei, die eine Mindestkonfiguration enthält. Wenn keine Startkonfigurationsdatei im Flash-Speicher von TCC+/TCC2 vorhanden ist, startet die Karte bis zur Standardkonfiguration. In diesem Fall können Sie erst eine Telnet-Verbindung zur Karte herstellen, wenn Sie eine Startkonfigurationsdatei auf die Karte der ML-Serie laden. Sie können auf die Karte nur über den Konsolenport zugreifen.

Sie können die Startkonfigurationsdatei manuell über den seriellen Konsolenport und den Cisco IOS CLI-Konfigurationsmodus einrichten. Alternativ können Sie eine Beispielkonfigurationsdatei für den Systemstart verwenden, die von Cisco IOS bereitgestellt wird. Sie können die Beispielkonfigurationsdatei über CTC laden.

#### <span id="page-1-3"></span>Mindestkonfiguration der Cisco IOS Software für Karten der ML-Serie

Um auf die Karten der ML-Serie zuzugreifen, können Sie die Beispielkonfigurationsdatei verwenden, um die minimale IOS-Konfiguration zu laden. Wenn Sie versuchen, ohne IOS-Mindestkonfiguration auf die Karte der ML-Serie zuzugreifen, wird folgende Fehlermeldung angezeigt:

Password required, but none set. Legen Sie das Kennwort fest, um auf die IOS-Mindestkonfiguration für die Karte der ML-Serie zuzugreifen:

hostname <host name> enable secret <password> line vty 0 4 password <password> end

### <span id="page-1-4"></span>Laden der Mindestkonfiguration

Gehen Sie wie folgt vor, um die Mindestkonfiguration zu laden:

1. Klicken Sie mit der rechten Maustaste auf die Karte der ML-Serie, und wählen Sie im Kontextmenü die Option IOS-Startkonfiguration aus (siehe Abbildung 1).Abbildung 1: IOS-

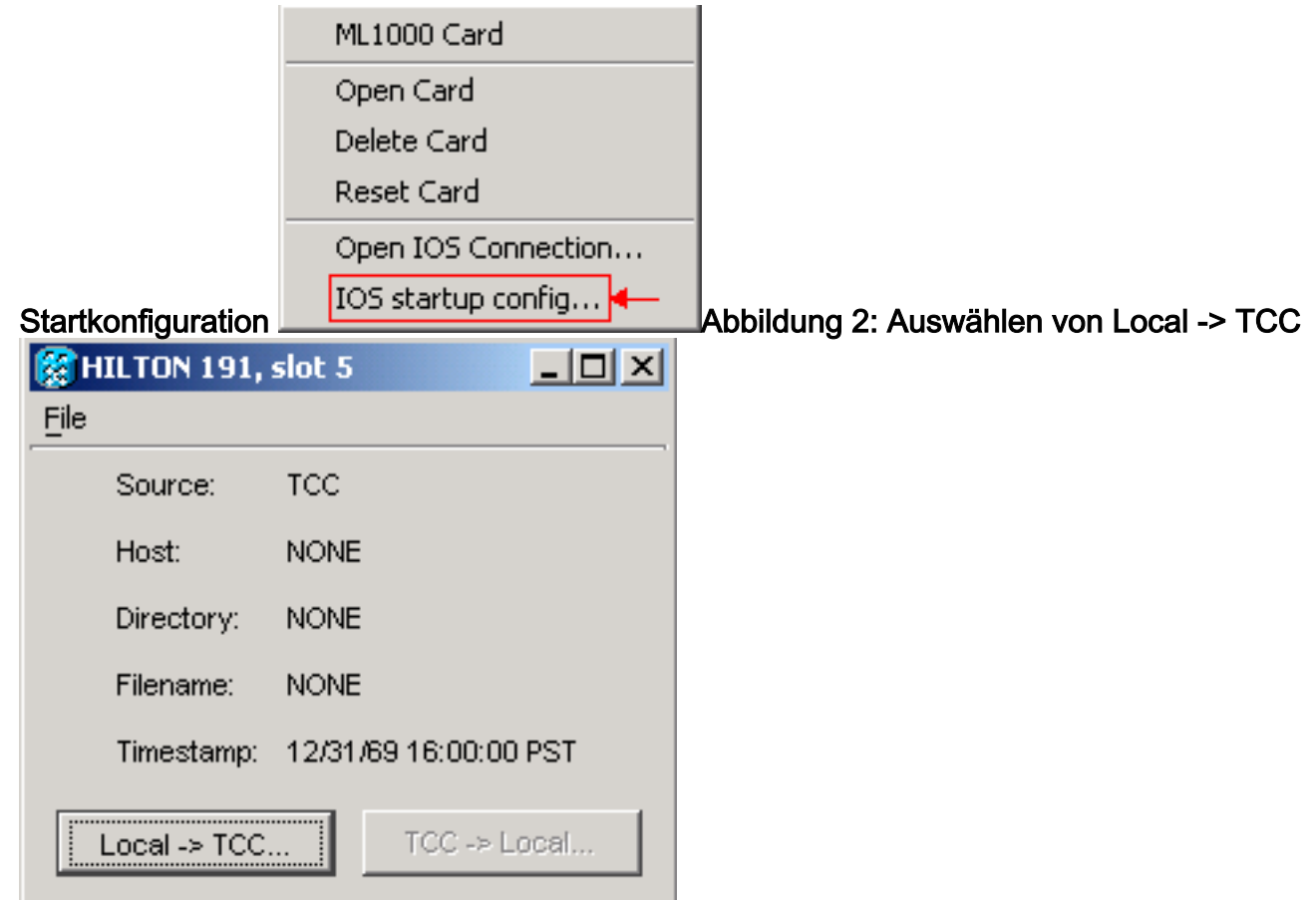

2. Klicken Sie im angezeigten Dialogfeld auf die Schaltfläche **Lokal -> TCC** (siehe <u>Abbildung</u> 2).Das Dialogfeld Öffnen wird angezeigt (siehe Abbildung 3).Abbildung 3: Dialogfeld "Öffnen"

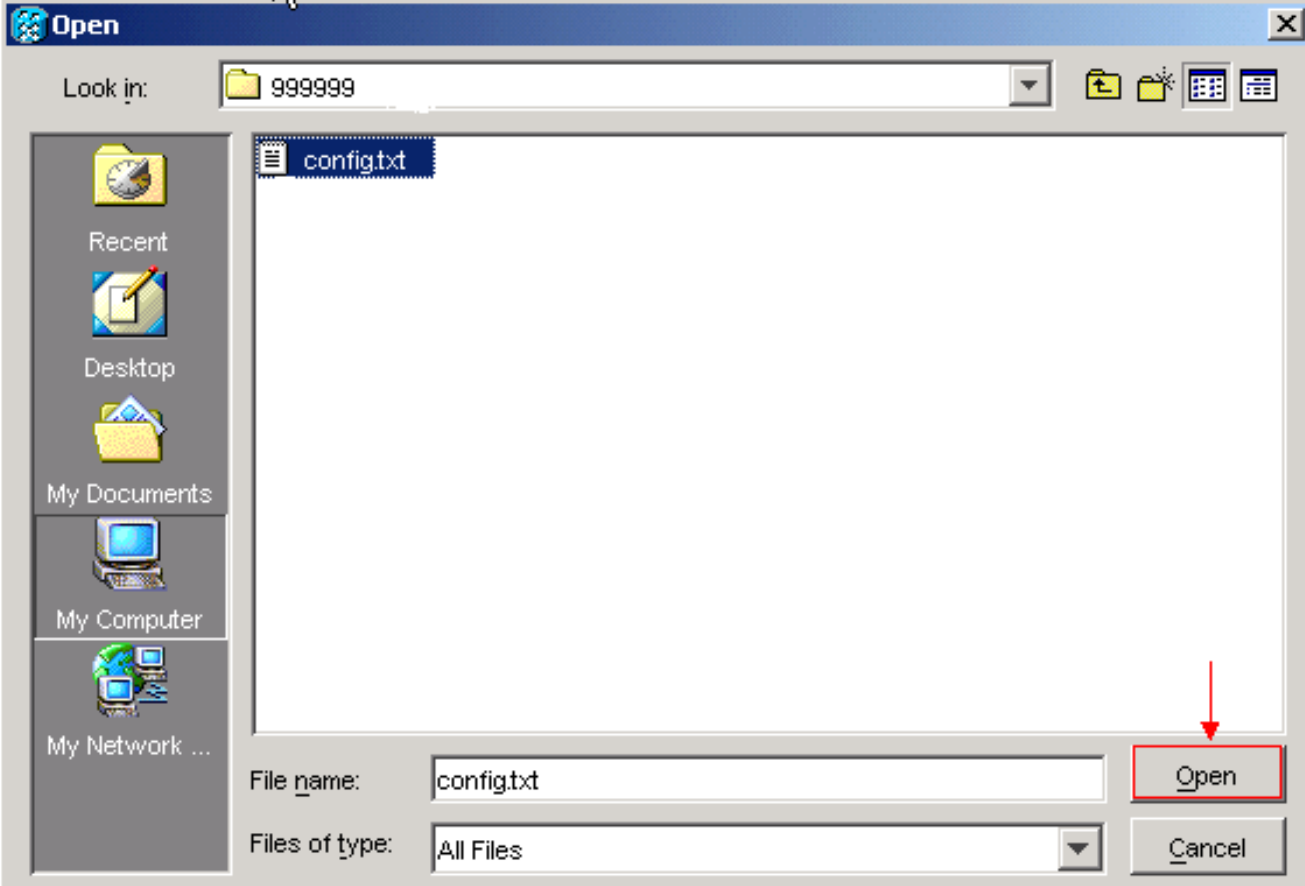

- 3. Navigieren Sie zur Konfigurationsdatei config.txt, die die minimale IOS-Konfiguration für die Karte der ML-Serie enthält.
- 4. Klicken Sie auf Öffnen.Sie erhalten eine Aufforderung zur Bestätigung der Aktion (siehe

#### Abbildung 4).Abbildung 4: Bestätigen der Aktion

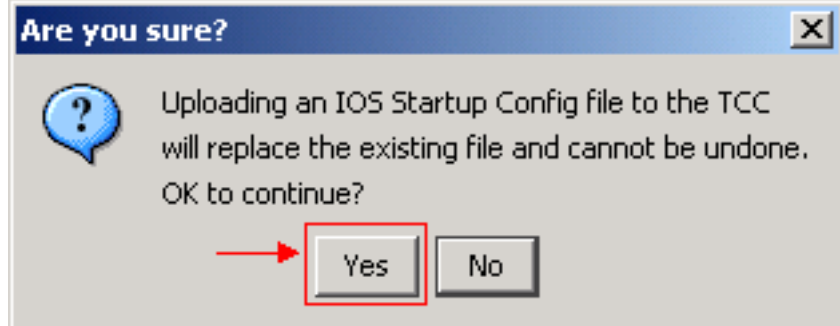

5. Klicken Sie auf **Ja**.Das Dialogfeld Transfer Successful (Transfer erfolgreich) wird angezeigt (siehe Abbildung 5). Abbildung 5: Erfolgreiche Übertragung

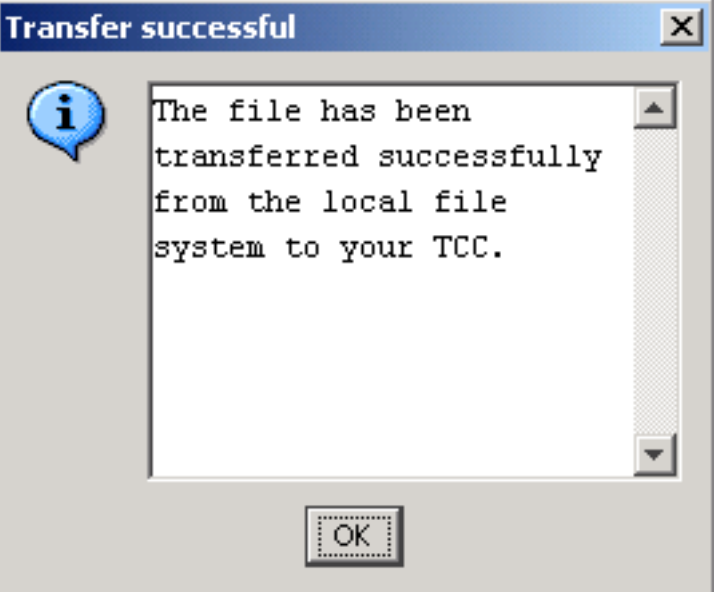

Diese Meldung weist darauf hin, dass die

minimale IOS-Konfiguration erfolgreich geladen wurde.

- 6. Klicken Sie auf OK.
- 7. Laden Sie die Karte der ML-Serie neu.

### <span id="page-3-0"></span>Zugehörige Informationen

- [Erstkonfiguration: Cisco ONS 15454 SONET/SDH ML-Serie Multilayer Ethernet Card](//www.cisco.com/en/US/products/hw/optical/ps2006/products_installation_and_configuration_guides_list.html?referring_site=bodynav) [Software Feature and Configuration Guide, Version 4.1.x](//www.cisco.com/en/US/products/hw/optical/ps2006/products_installation_and_configuration_guides_list.html?referring_site=bodynav)
- [Technischer Support und Dokumentation für Cisco Systeme](//www.cisco.com/cisco/web/support/index.html?referring_site=bodynav)